## **Xerox Printing with Chromebooks**

To print from the Chromebooks to the Xerox printers, you'll need to open the item you want to print in Chrome. Next, locate and click the 3 vertical dots at the top right of the Chrome browser. **i** 

In the drop-down menu that appears, select print.

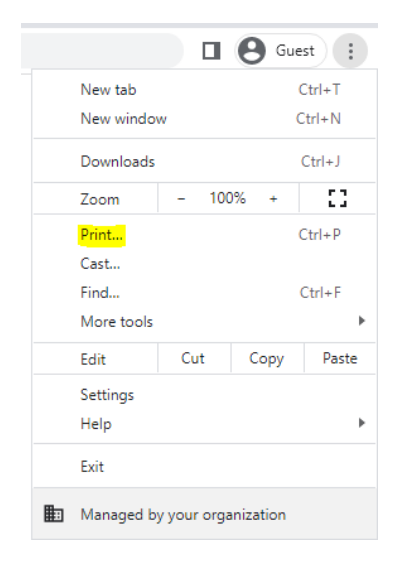

A new window will appear. On the right column of this window, you should see a drop-down for **Destination**. Click this and select **See more...** \* You may see XeroxPrint listed here. If so, please select it. If not, please continue with the following steps  $*$ 

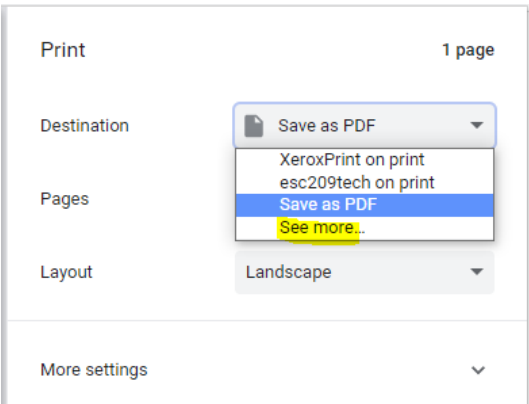

Next, locate **XeroxPrint** within the list of printers discovered.

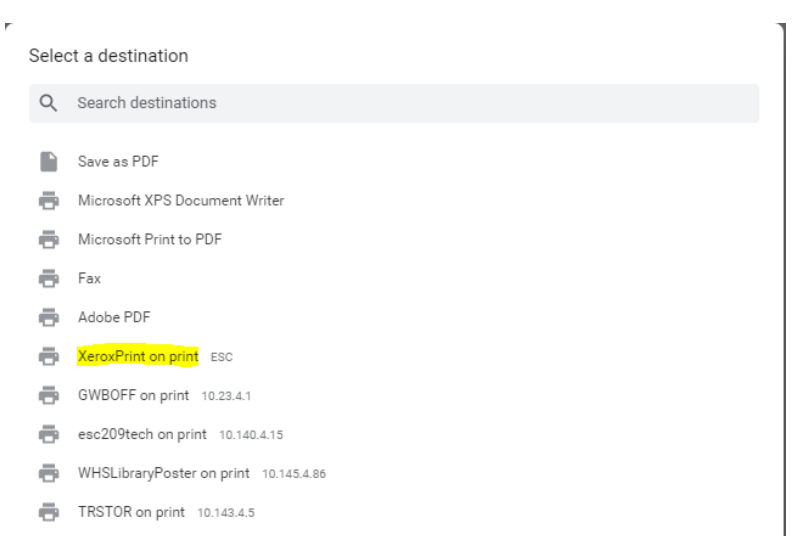

Once selected, you'll be prompted to sign in. Please use **first.lastname@wylieisd.net** and your district password. After you sign in your print job will be ready for release on any of the Xerox printers.

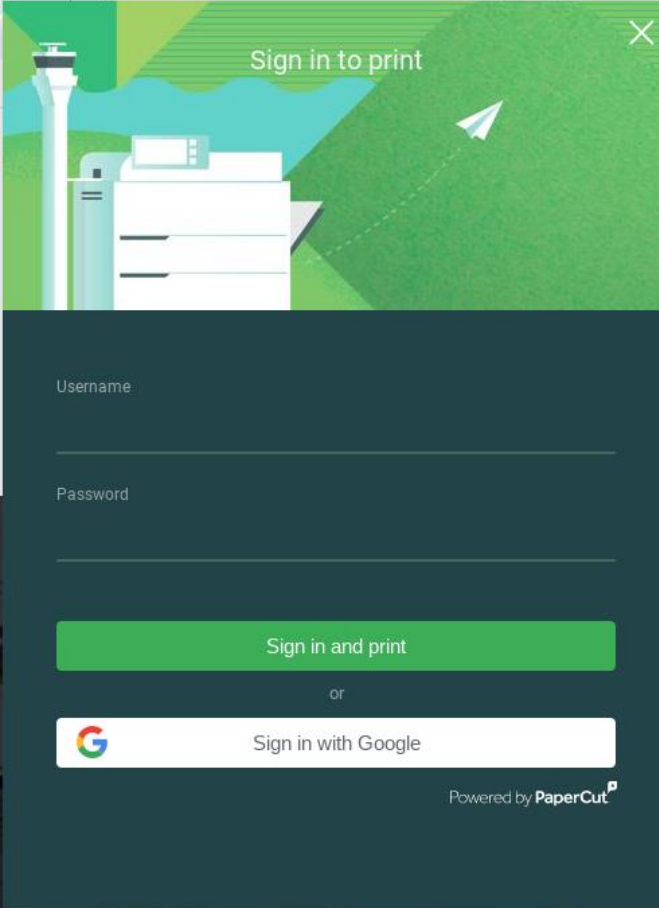